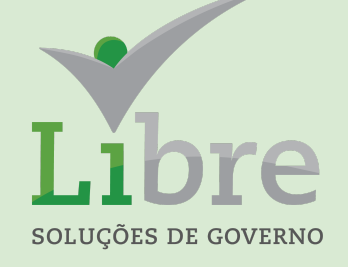

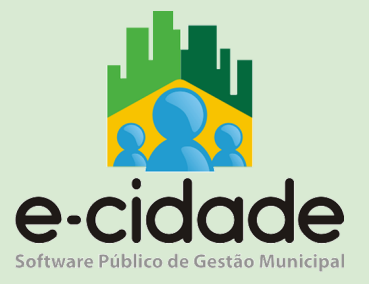

# MANUAL DO USUÁRIO

"Orientações das Rotinas do Módulo RH ."

**Elaborado por:** Lorenna Martins **Em:** 23/07/2021

#### **Módulo Recursos Humanos**

#### **Capacitação: 26/07/2021**

#### **Rotina principal: DB:RECURSOSHUMANOS > RH > Cadastros**

# **-Cadastro/Configuração Tipos de [Assentamentos/Afastamentos](https://docs.google.com/document/d/1_WcuNkcJ5nY2HOD804OgRKDopTuWlb-LkDbzLmH2YsE/edit#bookmark=id.48pi1tg) DB:RECURSOSHUMANOS > RH > Cadastros > Tipos de Assentamento/Afastamentos**

#### **[Inclusão](https://docs.google.com/document/d/1_WcuNkcJ5nY2HOD804OgRKDopTuWlb-LkDbzLmH2YsE/edit#bookmark=id.48pi1tg)**

São todos os atos da vida funcional do servidor, tais como nomeação, avanços, concessões de funções gratificadas, etc.

*Código:* este campo tem por finalidade facilitar a consulta do assentamento, pode ser utilizado como uma descrição resumida. Pode ser tanto números quanto letras.

**Ex:**

FR (férias regulares);

ATM (atestado médico).

*Descrição:* descrição do assentamento/afastamento;

*Dias:* número de dias padrão para o assentamento, caso houver. Geralmente este campo é preenchido com 0 (zero).

**Ex:** 120 para licença gestante.

*Totais:* este campo serve para sabermos se o assentamento soma tempo na grade de efetividade. Geralmente utilizados para os assentamentos de averbação de tempo de serviço, entrarão na grade serviço em uma totalização em separado. O mesmo pode ser:

*0 – Não Soma:* os assentamentos deste tipo não interferem na contagem do tempo de serviço, é o caso da maioria dos assentamentos.

**Ex:** função gratificada, férias, etc.

*1 – Tempo Municipal:* averbação de tempo municipal anterior a admissão atual, inclusive em outras instituições;

*2 – Tempo Empresa Privada:* averbação de tempo de INSS;

*3 – Tempo Exército Nacional:* averbação de tempo de exército;

*4 – Tempo Federal:* averbação de tempo de serviço em cargos públicos na esfera Federal;

*5 – Tempo Estadual:* averbação de tempo de serviço em cargos

públicos na esfera estadual;

*6 - Tempo Convertido:* este tipo se refere ao tempo de serviço em que o servidor trabalhou por um determinado período de tempo, mas será contabilizado outro. Geralmente utilizado para tempos insalubres. Hoje em dia dificilmente será utilizado este tipo.

*Grade de FG:* indica se o assentamento entra para a grade de função gratificada ou não. Hoje este campo perdeu sua utilidade.

*Tipo:*

*Assentamento:* todos os atos que não são referentes a afastamento do funcionário.

*Ex:* nomeação, função gratificada, nomeia membro de comissão.

**Afastamento:** como o próprio nome já diz, se refere a todo e qualquer afastamento do servidor.

*Ex:* faltas, licença prêmio, licença maternidade, etc ...

*Grade de efetividade:* indica se o assentamento entrará ou não na grade de efetividade.

*Efetividade:* serve para indicar de que maneira o assentamento irá interferir no tempo de serviço.

*I - Início:* assentamentos que indicam o começo da contagem de tempo do servidor. Se não houver nenhum assentamento do tipo "início", não será computado nenhum tempo ao servidor, pois o sistema sempre começa a contar o tempo quando encontra um assentamento de início e pára quando encontra um assentamento de fim (será explicado logo a seguir);

*F - Fim:* indica os assentamentos em que o sistema irá encerrar a contagem do tempo de serviço.

*- - Diminui:* são os assentamentos que diminuirão o tempo de serviço.

*Ex:* faltas.

*+ - Soma:* são os assentamentos geralmente utilizados para justificativa de um assentamento que diminui o tempo.

*Ex:* abono de falta.

*N – Desconsidera:* são os assentamentos que não influenciarão na contagem do tempo.

*S – Não soma Tempo:* tem a função idêntica ao tipo acima.

*D – Tempo Dobrado:* utilizado para contar o tempo do assentamento em dobro.

*Ex:* Licença Prêmio Convertida.

*Tipo de efetividade:* identifica o tipo de contagem de tempo do assentamento, visto que o intervalo entre as mesmas datas podem ser contados de maneira diferente, conforme a explicação a seguir:

*Prefeitura:* conta o tempo como as prefeituras contam, ou seja, diminuem uma data da outra.

*INSS:* conta o tempo como descrito nas certidões do INSS, pois para o INSS todos os meses têm 30 dias, mas se o funcionário tem um ano completo, é computado 365 dias.

*Convertida:* nos assentamentos deste tipo o usuário informa o intervalo entre as datas e também o número de dias. Este tipo antigamente era utilizado para os assentamentos de insalubridade do INSS.

*Regência:* indica se o assentamento é regência de classe, ou seja, o tempo em que os professores estão em sala de aula.

O cadastro abaixo só será preenchido caso o assentamento gere uma portaria ao ser cadastrado.

*Portaria Envolvida***:** código do tipo de envolvimento da portaria.

*Tipo de ato de portaria:* será mostrado neste campo todos os tipos de ato cadastrados em "Tipos de Ato", geralmente são:

**Aviso**

**Decreto Executivo**

**Decreto Individual**

**Portaria**

**Termo**

**Designação**

*Procedimentos de Portaria:* dados cadastrados no "Cadastro de Procedimentos", e podem ser:

**Concede**

**Cancela**

**Suspende**

**Interrompe**

**Autoriza Gozo**

*Amparo legal:* indica qual o artigo da lei ampara o ato a ser informado. Esta descrição será mostrada no corpo da portaria.

#### **[Alteração](https://docs.google.com/document/d/1_WcuNkcJ5nY2HOD804OgRKDopTuWlb-LkDbzLmH2YsE/edit#bookmark=id.48pi1tg)**

Pode-se alterar qualquer dos campos sem restrição.

#### **[Exclusão](https://docs.google.com/document/d/1_WcuNkcJ5nY2HOD804OgRKDopTuWlb-LkDbzLmH2YsE/edit#bookmark=id.48pi1tg)**

Só podem ser excluídos os assentamentos/afastamentos que não tenham sido cadastrados para nenhum funcionário.

#### **Configuração/Cadastro Efetividade**

#### **RH > Cadastros > Efetividade > Jornadas**

#### **Inclusão**

Nesta rotina devem ser configuradas todas as jornadas de trabalho disponíveis na instituição. Uma jornada de trabalho representa o horário de trabalho que o funcionário irá executar, que é composta por 4 horários. É necessário a configuração do horário de trabalho em dias de folga e descanso semanal remunerado, para os casos de o funcionário ir trabalhar em algum destes dias e ser necessário realizar o cálculo das horas extras a serem pagas.

Portanto o primeiro passo a ser realizado é selecionar o tipo da jornada: dia de trabalho, folga ou descanso semanal remunerado e informar uma descrição para esta jornada.

O segundo passo trata-se de informar o horário das entradas e saídas da jornada de trabalho inclusa. É possível informar 4 horários: 2 de entrada e 2 saída, que representam o horário que o funcionário deverá trabalhar e o horário que ele deverá realizar uma pausa. A pausa é considerada o horário entre a Saída 1 e a Entrada 2, e não é considerada como hora trabalhada na jornada de trabalho.

Nesta rotina devem ser configuradas todas as escalas de trabalho dos funcionários.

Uma escala representa um conjunto de jornadas de trabalho, portanto é possível configurar que o funcionário possua horários de trabalho diferentes a cada dia.

A "Data Base" representa a partir de quando esta escala de trabalho será montada,

desta forma se a data base for uma segunda-feira o primeiro dia de jornada informado será esta

segunda feira. Também é exibido o campo "Dia" que representará o

dia da semana que aquela

jornada faz parte, este campo é informativo

Na imagem acima, por exemplo, a data base informada foi 01/01/2017 que é domingo,

portanto o primeiro dia de jornada é um DSR (descanso semanal remunerado) nesta escala. Os

próximos 5 dias são da jornada "Ponto Diurno" que representa o horário de trabalho que o

funcionário irá executar nestes dias, e por fim o 7º dia será a folga do funcionário que será nos

sábados. Assim todos os funcionários que estiverem nesta escala de trabalho terão sua folga

no sábados, seu DSR no domingo e os dias de trabalho serão de segunda a sexta-feira. A partir

do 8º dia a escala se repetirá conforme a ordem informada das jornadas.

Outro exemplo de escala: o funcionário trabalha 12 horas e descansa 36 (12x36). Esta deve estar configurada da seguinte forma:

Assim o primeiro dia desta escala, a segunda-feira do dia 01/01/2017, será um dia de trabalho, e o dia seguinte uma folga. O 3º dia em diante irá repetir os dias da escala, sendo sempre um dia de trabalho e um dia de folga.

#### **[Consultas](https://docs.google.com/document/d/1_WcuNkcJ5nY2HOD804OgRKDopTuWlb-LkDbzLmH2YsE/edit#bookmark=id.48pi1tg)**

#### *[Assentamentos/Afastamentos](https://docs.google.com/document/d/1_WcuNkcJ5nY2HOD804OgRKDopTuWlb-LkDbzLmH2YsE/edit#bookmark=id.48pi1tg)*

Consulta o cadastro dos assentamentos/afastamentos, tendo a opção de: todos, assentamentos, afastamentos.

### *[Assentamentos](https://docs.google.com/document/d/1_WcuNkcJ5nY2HOD804OgRKDopTuWlb-LkDbzLmH2YsE/edit#bookmark=id.48pi1tg) do Servidor*

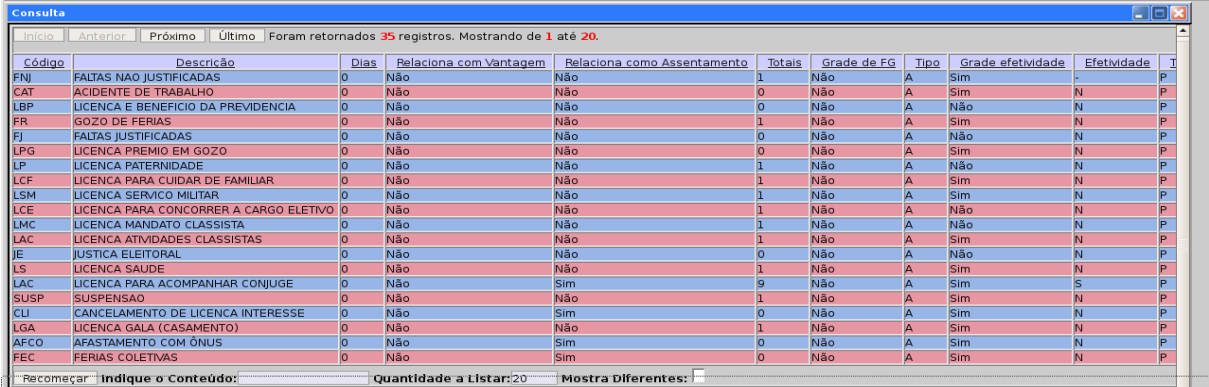

Consulta os assentamentos cadastrados para um funcionário em um determinado período de tempo.

*Matrícula do Servidor:* campo destinado a matrícula do funcionário, caso não saiba, clicar na descrição "Matrícula do Servidor" para consultar pelo nome ou matrícula;

Período: intervalo de tempo da consulta, por padrão o sistema colocará como data inicial a admissão do servidor, mas pode ser alterado conforme a necessidade;

*Seqüencial Assentamento:* se estiver preenchido, a consulta será as ocorrências deste assentamento para o funcionário no período escolhido.

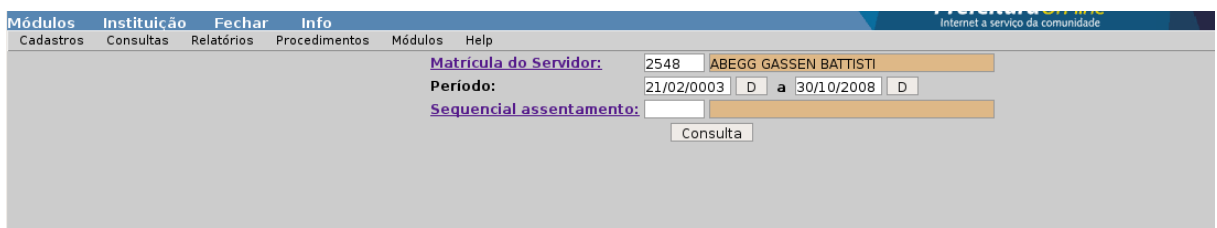

#### **[Procedimentos](https://docs.google.com/document/d/1_WcuNkcJ5nY2HOD804OgRKDopTuWlb-LkDbzLmH2YsE/edit#bookmark=id.48pi1tg)**

#### **Manutenção de [Assentamentos](https://docs.google.com/document/d/1_WcuNkcJ5nY2HOD804OgRKDopTuWlb-LkDbzLmH2YsE/edit#bookmark=id.48pi1tg)**

Local onde serão informados todos os atos(assentamentos / afastamentos) que o servidor teve durante a sua vida funcional.

#### **[Assentamentos](https://docs.google.com/document/d/1_WcuNkcJ5nY2HOD804OgRKDopTuWlb-LkDbzLmH2YsE/edit#bookmark=id.48pi1tg) Normais**

Cadastros dos atos dos funcionários;

*[Funcionário:](http://localhost/dbportal2/rec1_assenta002.php?chavepesquisa=4829)* matrícula do funcionário que será informado o [assentamento/afastamento;](http://localhost/dbportal2/rec1_assenta002.php?chavepesquisa=4829)

*Afast / Assent:* código do [assentamento;](http://localhost/dbportal2/rec1_assenta002.php?chavepesquisa=4829)

*Data [inicial:](http://localhost/dbportal2/rec1_assenta002.php?chavepesquisa=4829)* data do início do ato;

*[Quantidade:](http://localhost/dbportal2/rec1_assenta002.php?chavepesquisa=4829)* se este campo for informado, o sistema somará o [número](http://localhost/dbportal2/rec1_assenta002.php?chavepesquisa=4829) de dias à "Data Inicial" e lançará no campo "Data Final", se já souber a data final do [assentamento,](http://localhost/dbportal2/rec1_assenta002.php?chavepesquisa=4829) deixar este campo em branco e informar a data final no campo [específico;](http://localhost/dbportal2/rec1_assenta002.php?chavepesquisa=4829)

*Data final:* final do [assentamento.](http://localhost/dbportal2/rec1_assenta002.php?chavepesquisa=4829) Este campo só ficará em branco quando não soubermos ainda o seu fim, no caso de [assentamento](http://localhost/dbportal2/rec1_assenta002.php?chavepesquisa=4829) de um dia, os [campos](http://localhost/dbportal2/rec1_assenta002.php?chavepesquisa=4829) "Data Inicial" e "Data Final", serão iguais;

*Quant. dias:* este campo é a [diferença](http://localhost/dbportal2/rec1_assenta002.php?chavepesquisa=4829) entre a data inicial e data final, o mesmo não tem [interferência](http://localhost/dbportal2/rec1_assenta002.php?chavepesquisa=4829) do usuário;

*Número ato:* número do decreto ou da portaria que [concedeu](http://localhost/dbportal2/rec1_assenta002.php?chavepesquisa=4829) o ato;

*Tipo ato:* [descrição](http://localhost/dbportal2/rec1_assenta002.php?chavepesquisa=4829) do tipo de ato (portaria, decreto, aviso, [memorando,](http://localhost/dbportal2/rec1_assenta002.php?chavepesquisa=4829) etc );

*Histórico:* [observações](http://localhost/dbportal2/rec1_assenta002.php?chavepesquisa=4829) referentes ao ato.

*Ex:* no caso de férias, o gozo deverá ser [informado](http://localhost/dbportal2/rec1_assenta002.php?chavepesquisa=4829) nos campos de data inicial e final, e o período [aquisitivo](http://localhost/dbportal2/rec1_assenta002.php?chavepesquisa=4829) deverá ser informado [necessariamente](http://localhost/dbportal2/rec1_assenta002.php?chavepesquisa=4829) neste campo.

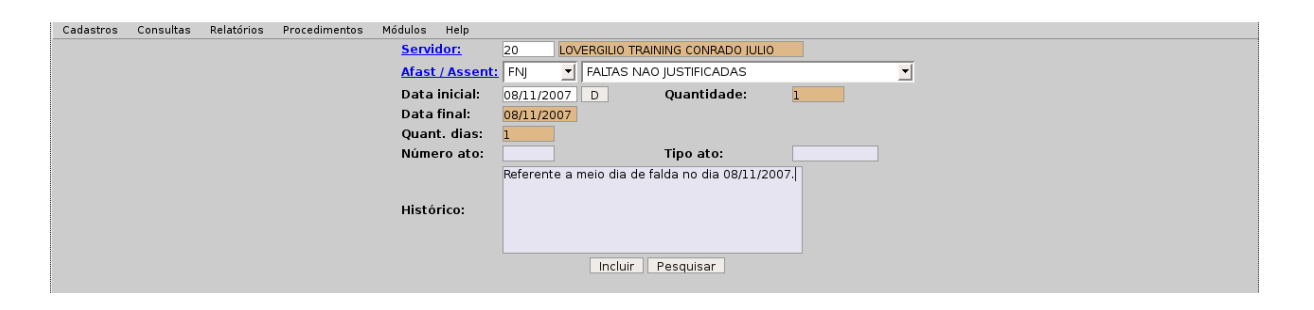

#### **Manutenção Escala de Funcionários**

#### **RH > Procedimentos > Efetividade > Manutenção da Escala de Funcionários**

Através desta rotina é possível inserir os funcionários nas escalas desejadas. Para isso é necessário informar a matrícula, a escala e a data em que ele iniciará na escala.

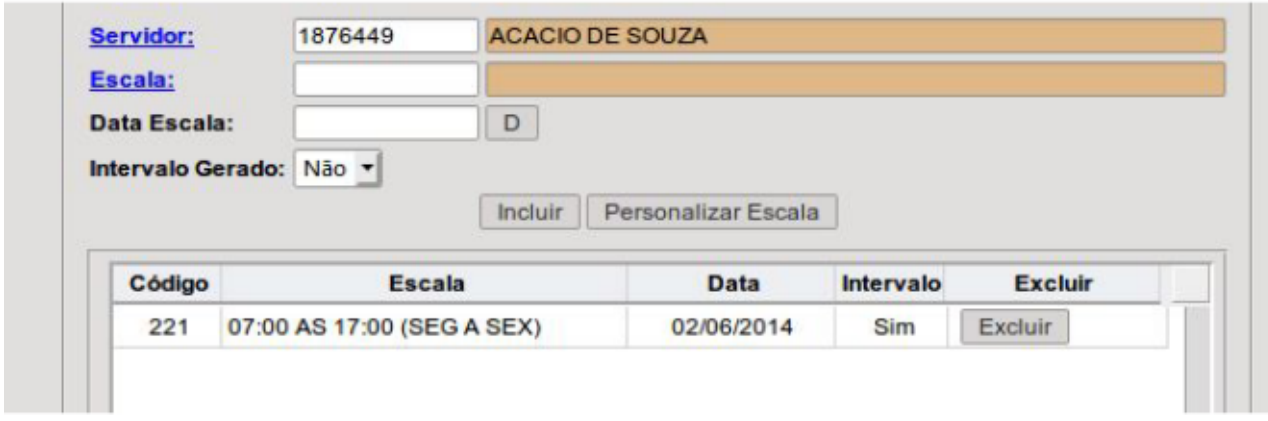

#### **Capacitação: 27/07/2021**

- **● Configuração de Assentamentos/Afastamentos por Departamento**
- **●** *Lançamento dos Assentamentos na Folha*
- **● Configuração Cadastro e emissão de portarias**

#### **Configuração Assentamentos por Departamento**

#### **Rotina: RH > Procedimentos > Efetividade > Parâmetros > Vínculo Assentamentos/Afastamentos por Departamento**

Nesta rotina devem ser configurados quais tipos de assentamentos um departamento é autorizado a lançar para assentamentos de efetividade. Isto serve para que seja possível restringir a permissão dos usuários quanto ao controle de efetividade dos funcionários. Desta forma o usuário só poderá lançar assentamentos de efetividade para funcionários dos departamentos aos quais possui permissão.

#### **Lançamento dos Assentamentos na Folha**

#### **Rotina:**

**RECURSOSHUMANOS > Pessoal > Procedimentos > Manutenção do Ponto > Lançamentos de Assentamentos no Ponto.**

Nesta rotina será feito o lançamento de Adicional Noturno, Hora Extra... no cálculo do salário do funcionário.

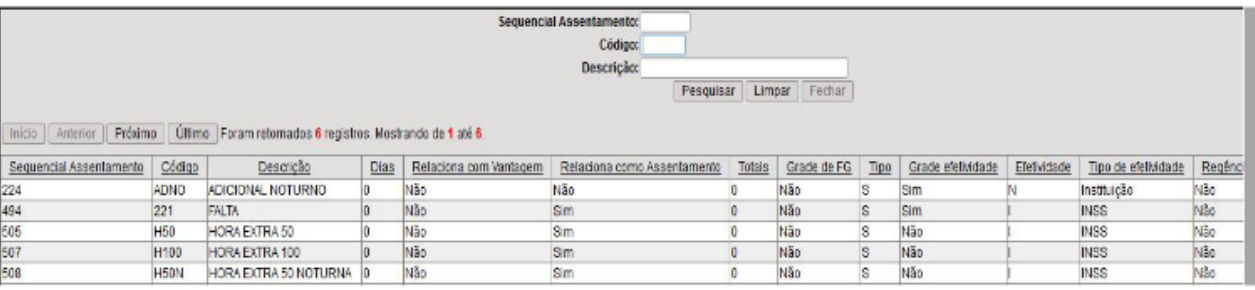

Clique na descrição que deseja lançar na folha de salário (Adicional Noturno, Hora Extra...),

Depois de aberta a outra tela em Comportamento marque a opção "Substituir", clique em

"Incluir" e logo em seguida em "Processar".

Ex: Lançamentos de Hora Extra 50%

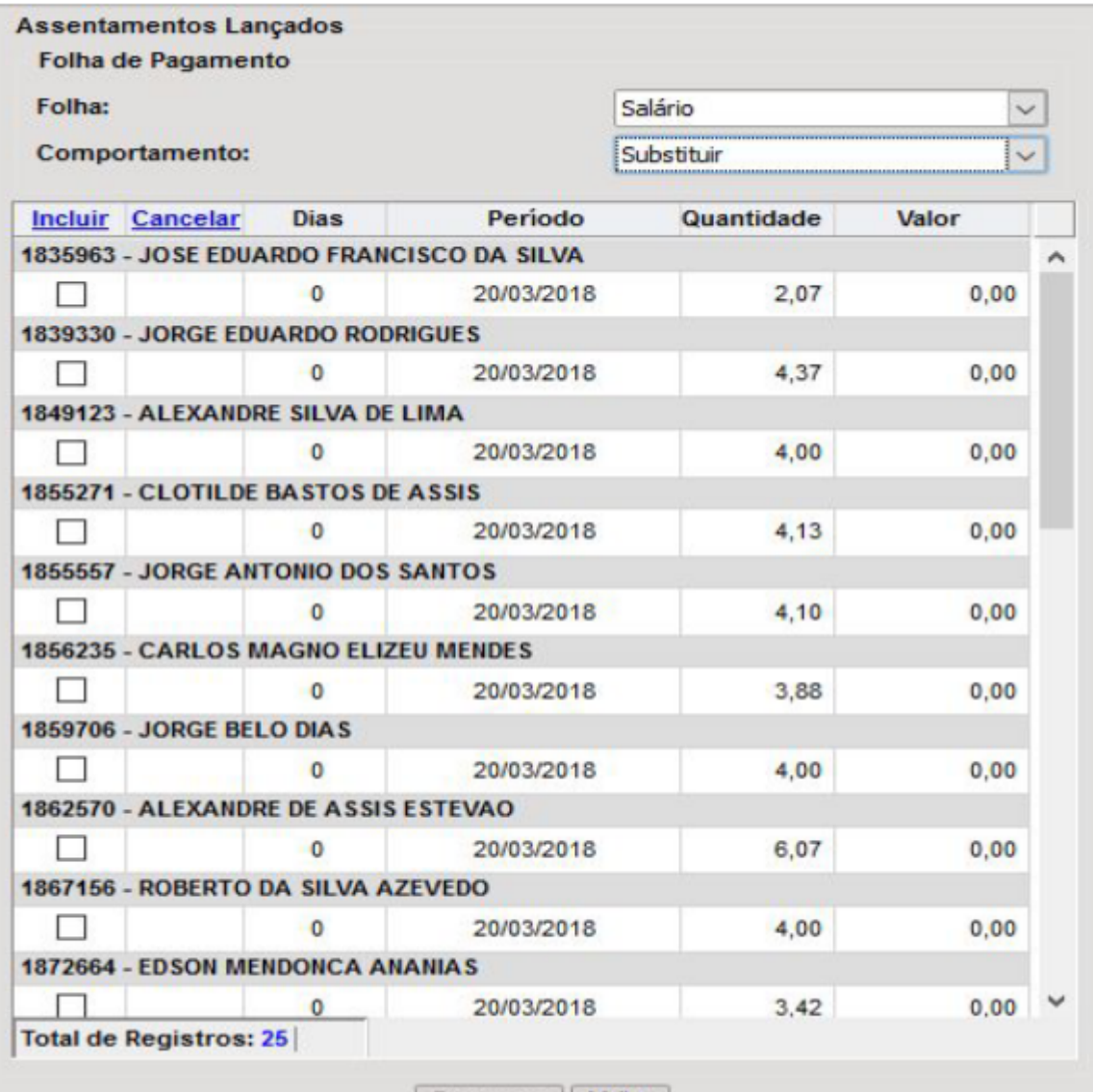

Processar | Voltar

Aguarde o processamento terminar e pronto só efetuar o cálculo da folha. Para configurações de cadastros com natureza de Afastamento, a configuração deverá ser feita através da rotina do módulo Pessoal:

# **RECURSOSHUMANOS > Pessoal > Procedimentos > Manutenção de Parâmetros > Lançamento Tipo de Assentamento > Informações Externas do Tipo de Assentamento**

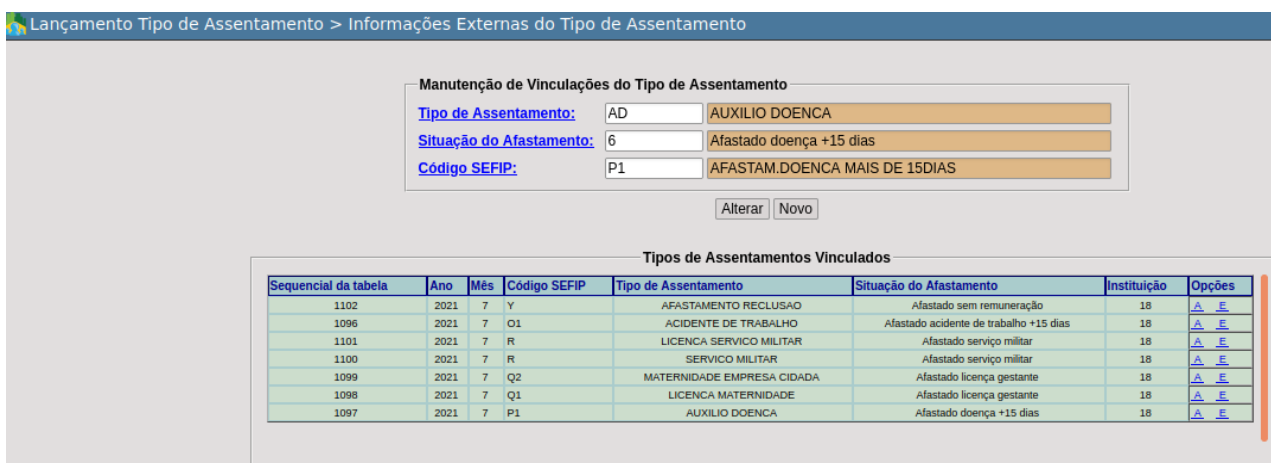

# **Configuração de Afastamentos do eSocial - Evento S 2230-Afastamento Temporário**

O evento é utilizado para informar os afastamentos temporários dos trabalhadores, por quaisquer dos motivos elencados na Tabela 18 – "Motivos de Afastamento", bem como eventuais alterações e prorrogações. Caso o empregado/servidor possua mais de um vínculo, é necessário o envio do evento para cada um deles.

**Pré-requisitos:** envio dos eventos "S-2200 – Cadastramento Inicial do Vínculo e Admissão/Ingresso do Trabalhador" ou S-2300 - Trabalhadores Sem Vínculo de Emprego.

# **CONFIGURAÇÕES INICIAIS PARA ENVIO NO SISTEMA E-CIDADE**

**1-Primeira Configuração: Rotina de Configuração de Datas para Envio** Para início dos preenchimentos dos formulários para envio do evento em questão, deverá ser feito o preenchimento da Data de Obrigatoriedade do evento para a empresa, através da rotina:

# *RECURSOSHUMANOS > eSocial > Procedimentos > Configuração > Datas para Envio*

Segue imagem para amparo visual.

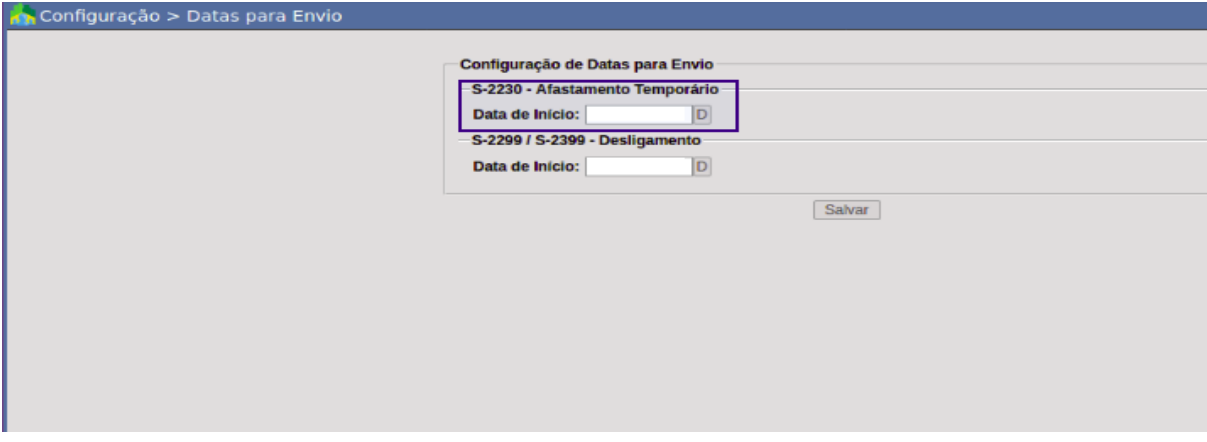

Neste campo deverá ser preenchido com a data de início de obrigatoriedade para a empresa conforme cronograma vigente do eSocial.

# **2-Segunda Configuração:**

**Rotina de Configuração Vínculos de Afastamento**

# *RECURSOSHUMANOS > eSocial > Procedimentos > Configuração > Vínculo de Afastamento*

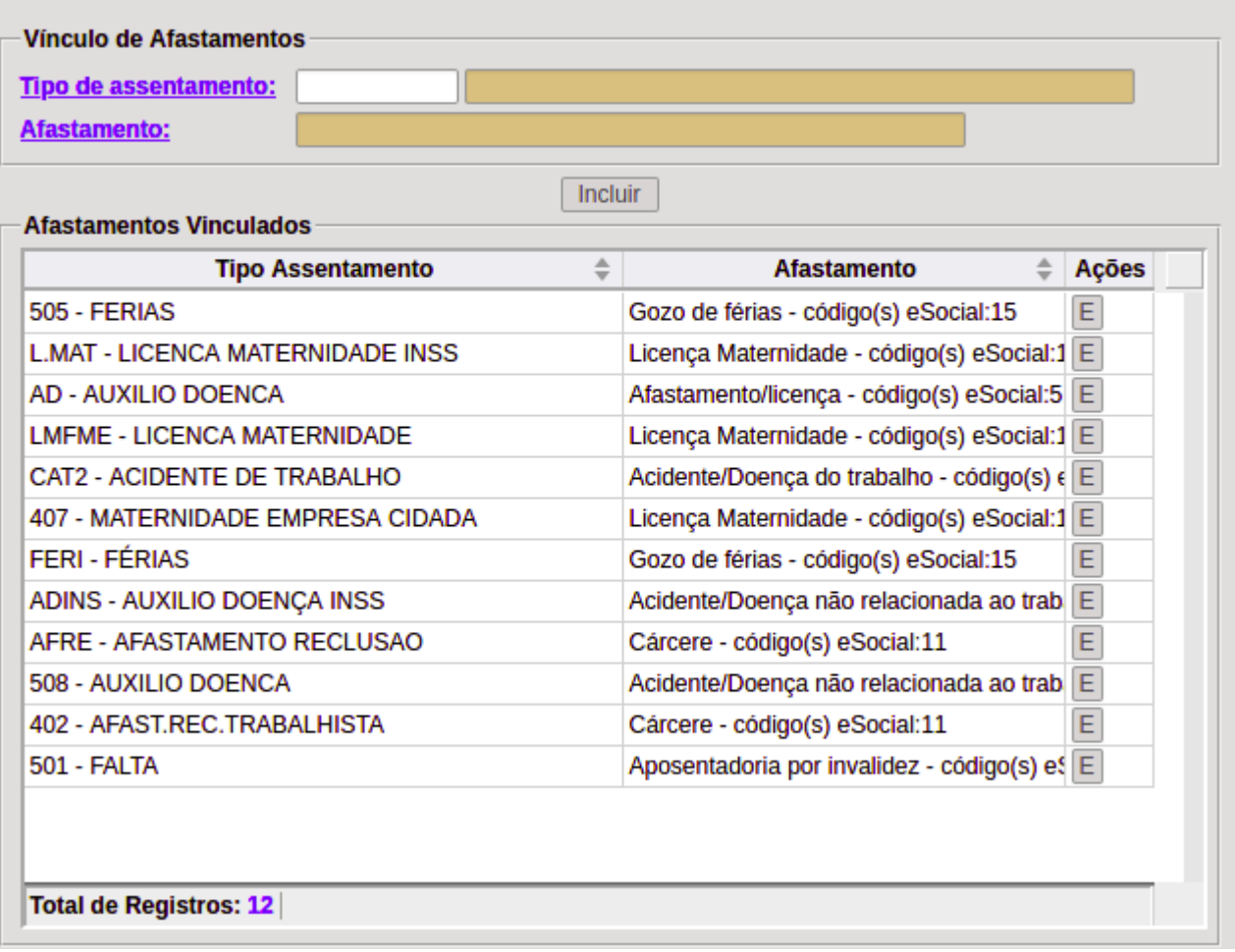

Ao selecionar o tipo de Afastamento e após clicar no link Afastamento, o sistema irá apresentar a seguinte tela para escolher a opção conforme códigos da tabela 18 do eSocial para a vinculação:

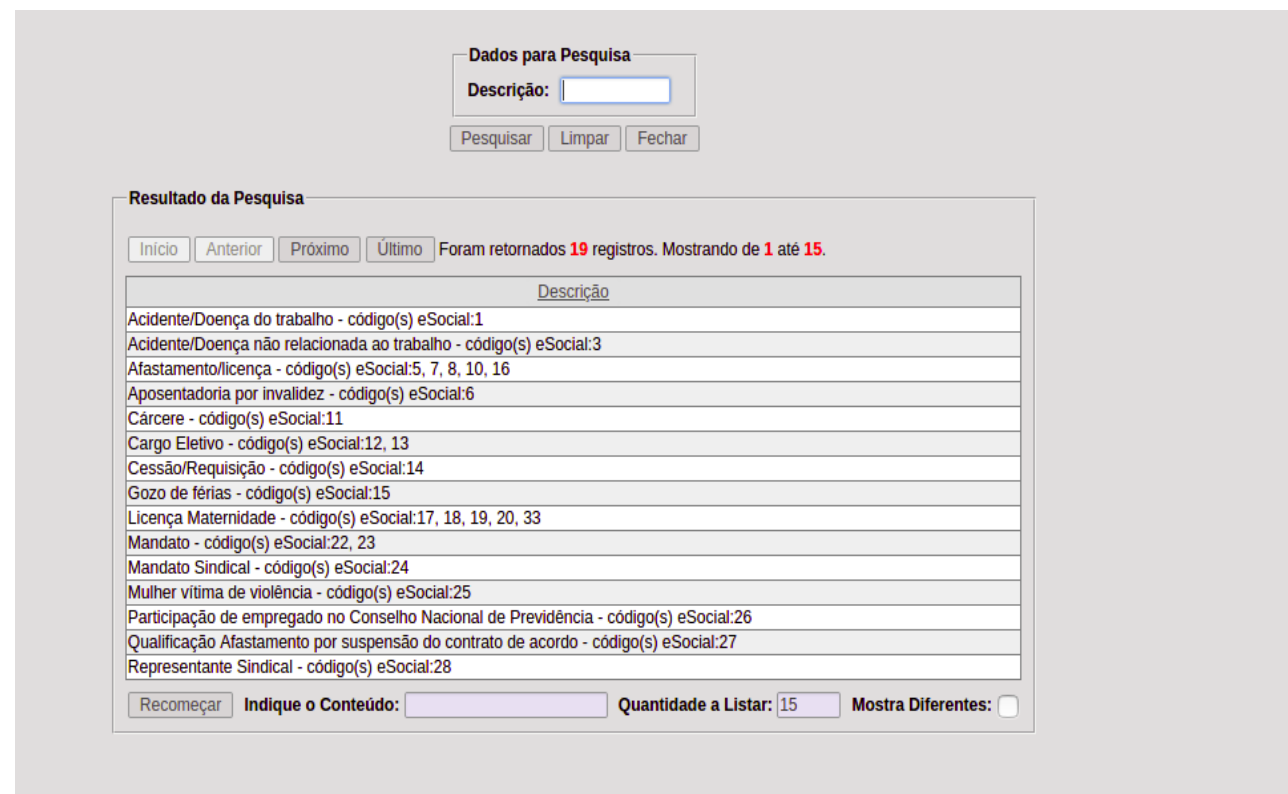

Nesta rotina será feita a vinculação dos códigos de assentamentos/afastamentos utilizados para cadastro no módulo RH, com os códigos da tabela 18 do Esocial, de forma genérica, afastamentos da natureza de licença maternidade possui mais de uma opção de código, estes serão selecionados na rotina de cadastro principal e ao selecionar a descrição apresentará todos os códigos correspondentes.

Essa vinculação irá acrescentar os campos adicionais para preenchimento, de acordo com o tipo do código selecionado e vinculado, atendendo o leiaute do eSocial, nas rotinas de cadastro no módulo RH:

#### *DB:RECURSOSHUMANOS > RH > Procedimentos > Manutenção de Assentamentos > Assentamentos de Efetividade e/ou; DB:RECURSOSHUMANOS > RH > Procedimentos > Manutenção de Assentamentos > Assentamentos Normais.*

Exemplo Vinculação de Férias, segue conforme imagem abaixo os campos adicionados em tela para preenchimento específico para o eSocial:

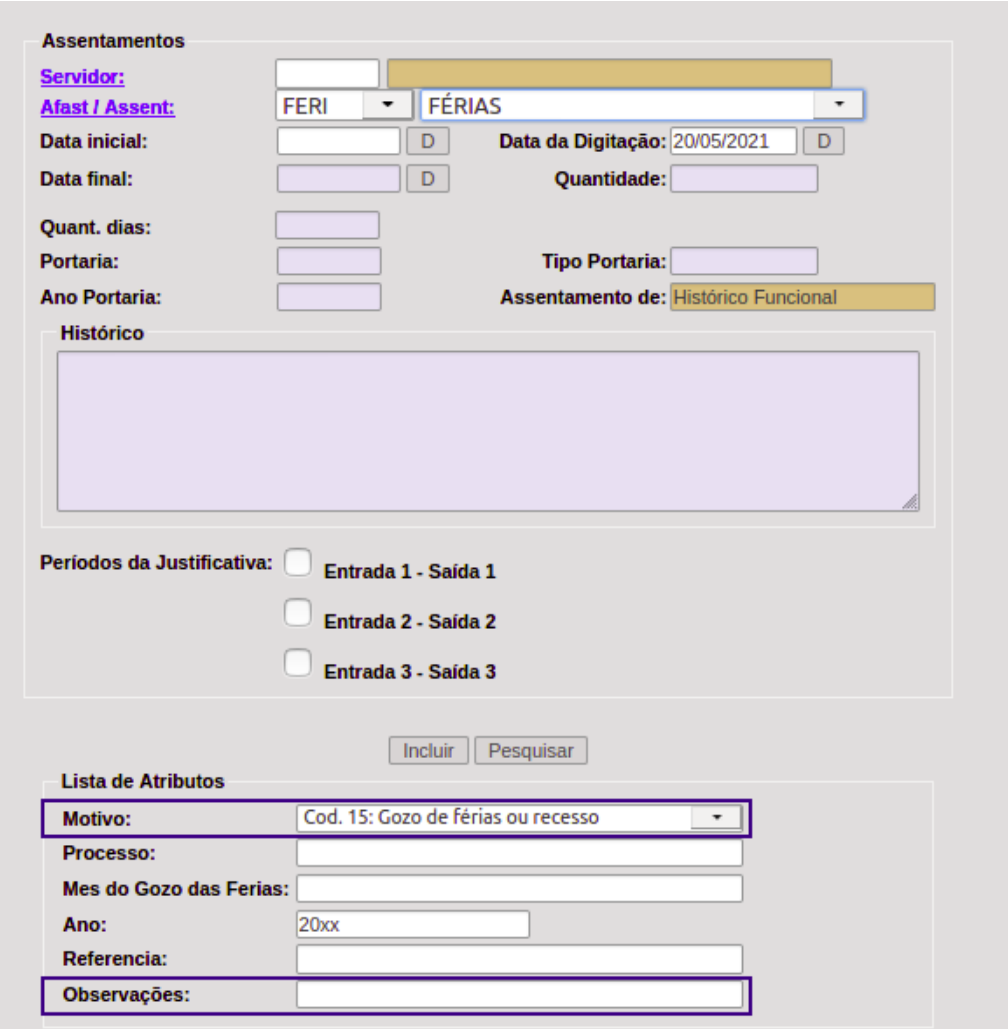

Ao vincular no módulo eSocial um assentamento/afastamento com o tipo Gozo de férias, relacionado ao código 15 da tabela do eSocial, o sistema incluirá os campos adicionais que deverão ser enviados conforme leiaute versão 2.5 do eSocial,incluindo os campos: Motivo e Observações, conforme imagem acima.

Exemplo Vinculação de Acidente de Trabalho, segue conforme imagem abaixo os campos adicionados em tela para preenchimento específico para o eSocial:

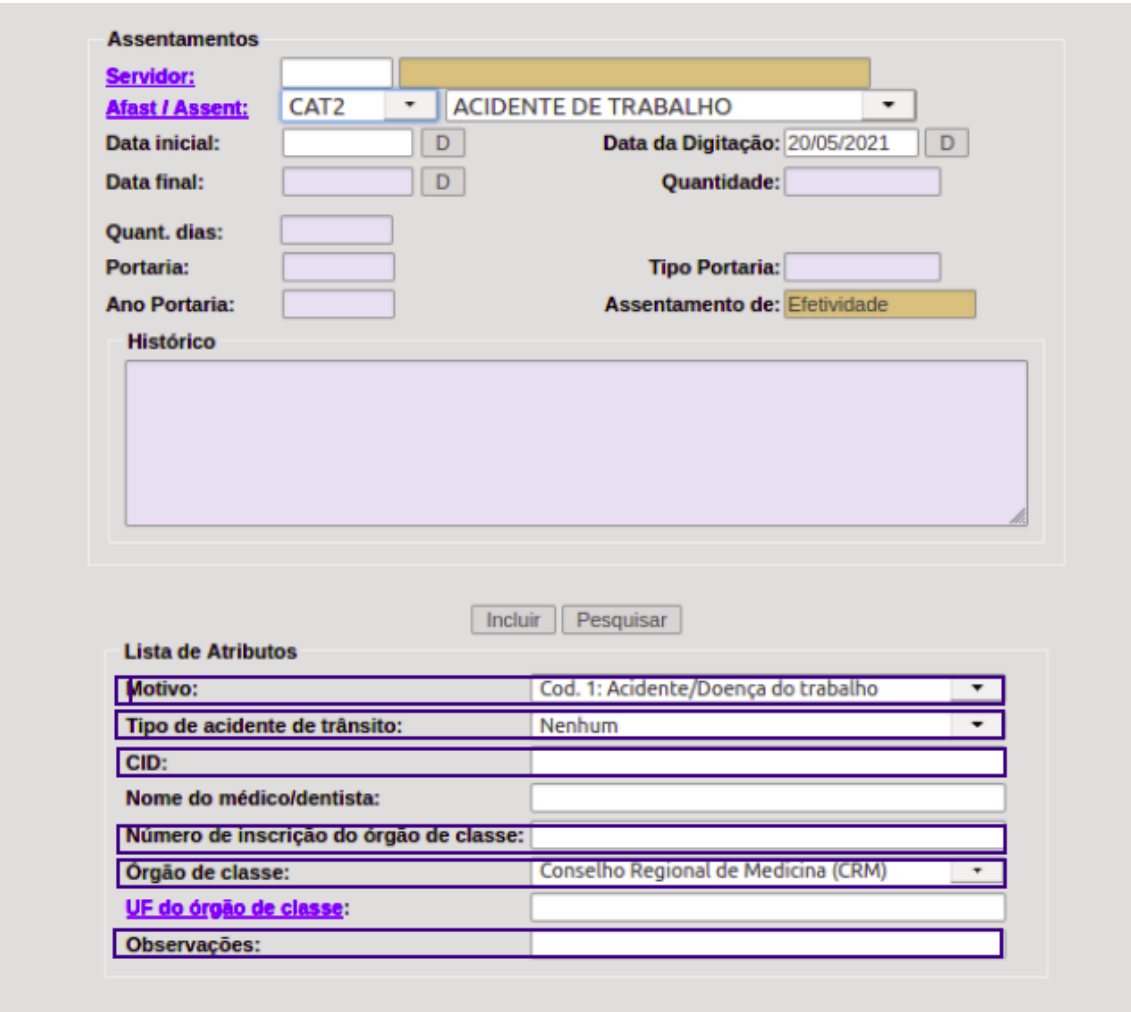

Ao vincular um assentamento/afastamento com o tipo CAT2, relacionado ao código 01 da tabela do eSocial, no módulo eSocial, o sistema incluirá os campos adicionais que deverão ser enviados conforme leiaute do eSocial,incluindo os campos: Motivo, tipo de Acidente de trânsito,CID,Órgão de Classe, Observações, na tela de cadastro no módulo RH.

Exemplo Vinculação de Auxílio Doença, segue conforme imagem abaixo os campos adicionados em tela para preenchimento específico para o eSocial:

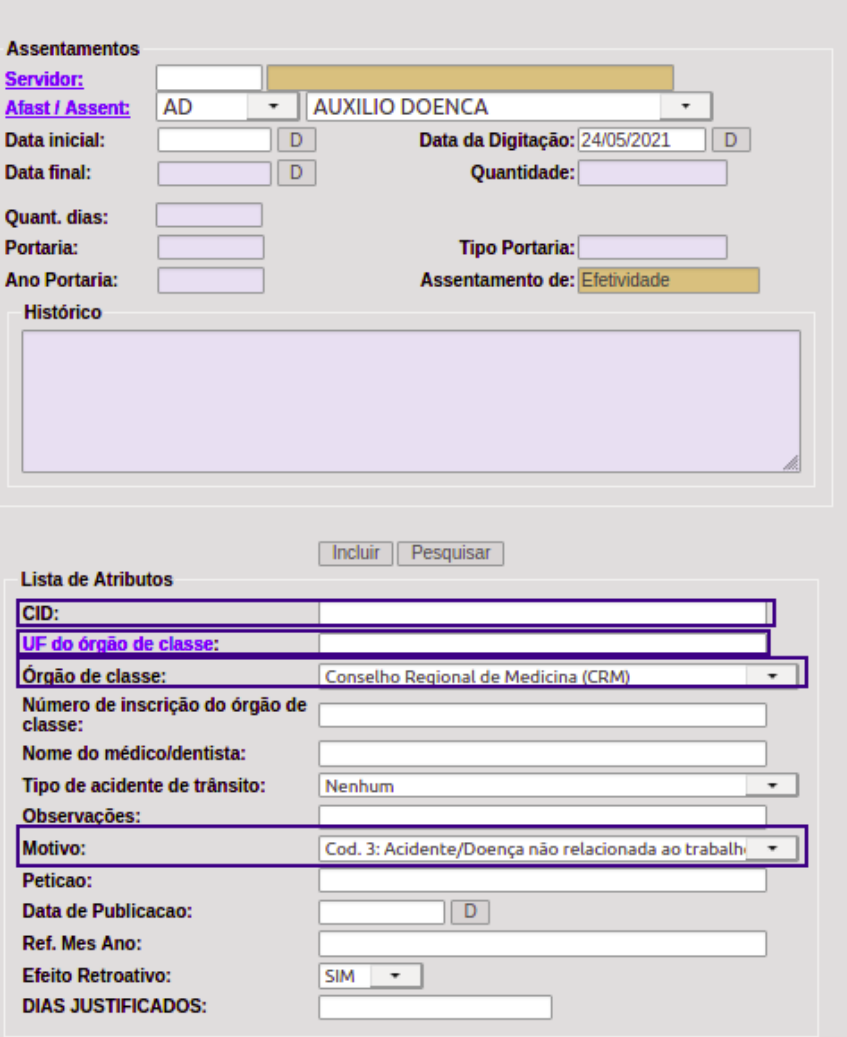

Na vinculação dos códigos referente aos afastamentos de Auxílio Doença vinculado ao código 03 da tabela 18 do eSocial,no módulo eSocial, irão aparecer os seguintes campos adicionais para preenchimento do eSocial:Motivo,CID, Órgão de Classe, UF do Órgão de Classe entre outros, na tela de cadastro do módulo RH.

Exemplo Vinculação de Licença Maternidade, segue conforme imagem abaixo os campos adicionados em tela para preenchimento específico para o eSocial:

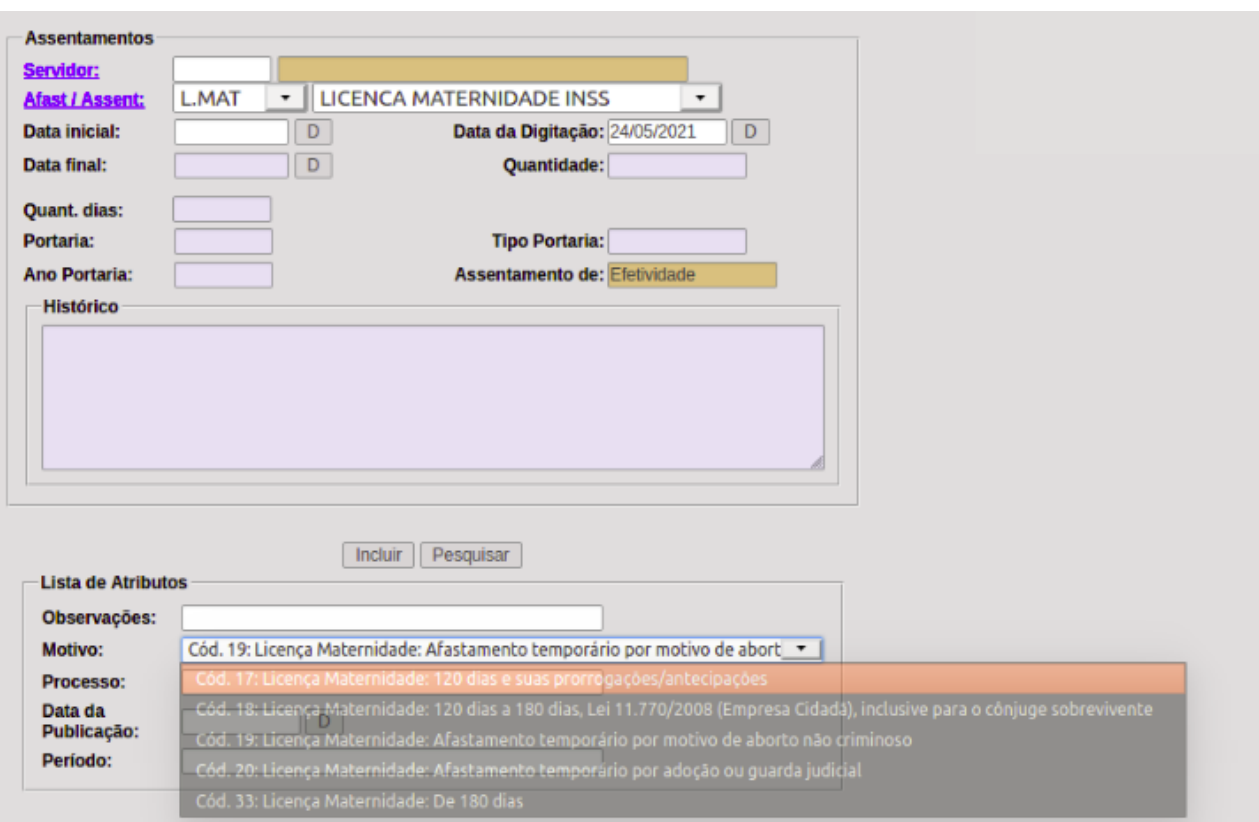

A vinculação de um afastamento com natureza de Lic. Maternidade irá apresentar mais de um motivo para selecionar para envio do eSocial. Sua vinculação na rotina do módulo eSocial ( DB:RECURSOSHUMANOS > eSocial > Procedimentos > Configuração > Vínculo de Afastamento) é genérica, os códigos específicos conforme cada tipo de descrição deverá ser selecionado na rotina: DB:RECURSOSHUMANOS > RH > Procedimentos > Manutenção de Assentamentos > Assentamentos de Efetividade, conforme imagem acima.

#### **OBSERVAÇÕES IMPORTANTES:**

Deverá ter muita precaução na configuração dos códigos, uma vez que , qualquer informação salva nos campos adicionais após a vinculação, não será possível alterar a vinculação ou excluir, pois haverá dados salvos que impossibilitam tal ação.

Os campos adicionais para envio para o eSocial, evento S 2230-Afastamento Temporários, só irão aparecer na rotina principal do módulo RH, após o procedimento de vinculação no módulo do eSocial. Todos os campos deverão ser preenchidos com atenção, principalmente os afastamentos que ao vincular correspondem a vários tipos de códigos de motivos (tabela 18), esses códigos/motivos, deverão ser selecionados corretamente no campo referente "Motivo",onde haverá as opções de códigos para a seleção e o cadastro correto.

#### **Conteúdo adicionais:**

#### **Configurações de Modelos de Portarias e Emissões**

A ) para cadastrar o relatório de portaria: Rotina:

**MODULO CONFIGURAÇÕES > RELATÓRIOS > GERADOR DE**

**RELATÓRIO ( NOVO ) > incluir > Novo Relatório**> selecione a partir de uma visão > Cadastro de portaria >enviar > sistema abre uma tela com os campos a serem usados :

1º Selecione todos os campos clicando no botão (>>) que fica entre os dois quadros.

2º Na aba VARIÁVEIS Crie as variáveis:

```
ANO
com Nome = $ano
descrição = sem informação
Tipo de dado : número sem decimal
Valor padrão : sem informação
INCLUIR
```
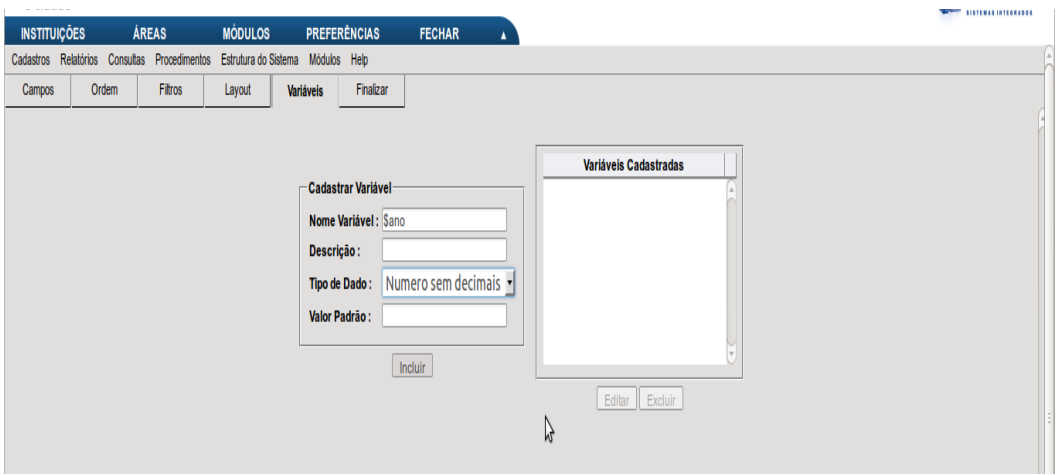

Após, crie a variável PORTARIA

com Nome = \$portaria descrição = sem informação Tipo de dado : número sem decimal Valor padrão : sem informação

3º Depois de criadas as variáveis clique na aba Filtros:

Vincular a variável ao filtro :

a) selecione na lista a opção Ano e depois na lista a direita a opção = contendo = in (conforme tela abaixo)

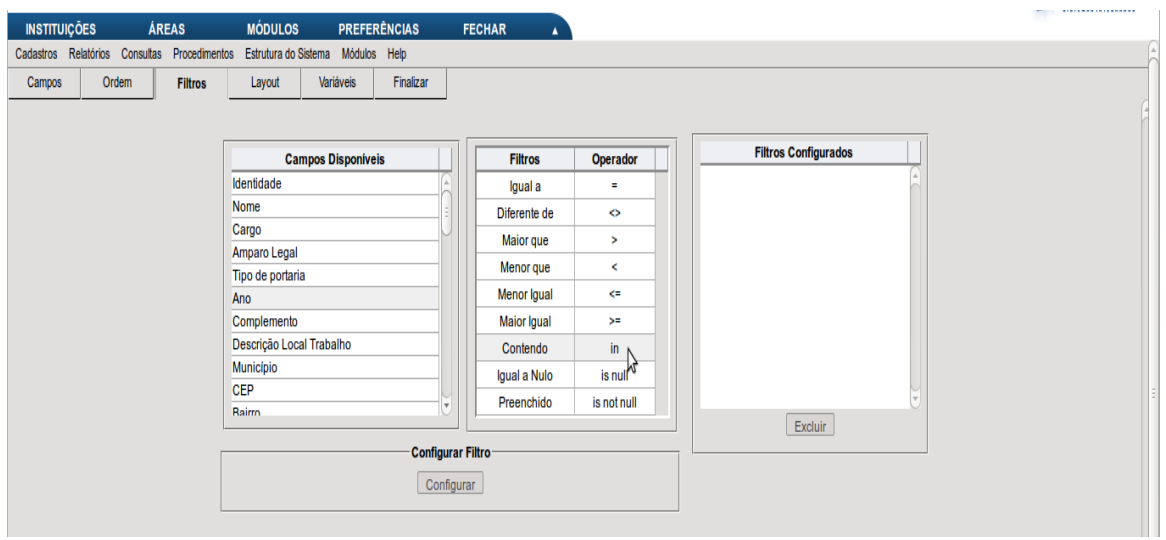

Clique em CONFIGURAR

o sistema vai trazer para a tela um campo para no qual se busca as variáveis cadastradas (opção configurar fltro).

Clique em VARIÁVEIS e aparecerão as variáveis cadastradas no ítem anterior. Escolha a variável desejada e clique em USAR VARIÁVEL e em ENVIAR.

(A variável irá para o quadro filtros configurados).

4º Na aba LAYOUT - dê um nome ao relatório (exemplo Portarias Marica ou então Termo de Posse) e defina o formato.

5º Clique na aba FINALIZAR , selecione o Grupo - RH e o tipo – documento.

6º Salve o relatório clicando em SALVAR.

B) Para vincular o template ao relatório criado:

#### **Rotina: MÓDULO CONFIGURAÇÕES > RELATÓRIOS > CADASTRO DE TEMPLATE >**

Cadastro de Documentos Relatório : Arquivo : Selecione o relatório criado e o arquivo do modelo de portaria que deve ter o formato SXW.

C) para usar a portaria no módulo RH : MODULO > RECURSOS HUMANOS > RH

1º – Clique em Procedimentos > Parâmetros do RH e inclua o modelo de posse e os modelo de portaria para coletivas e individual.

2º - Vá no assentamento que vai ser usado para gerar portaria por exemplo tempo estadual averbado - TEA .

3º - faça o assentamento em Rotina:

#### **PROCEDIMENTOS > MANUTENÇÃO DE ASSENTAMENTOS > ASSENTAMENTOS POR PORTARIAS > INCLUSÃO >**

selecione o tipo TEA - preencha com datas , nº de portaria e para qual servidor você está incluindo a portaria.

Dados da portaria: Tipo: Número: Ano: Data da Portaria: Data inicial: Data de lançamento: Amparo legal:

Assinante Dados de assentamento: Servidor: Data inicial: Data final: Quant. dias: Tipo ato: Histórico:

#### O TERMO DE POSSE DEVE SER FEITO DA MESMA FORMA, PORÉM PARA IMPRIMI-LO É NECESSÁRIO CADASTRAR OS ATOS DE

#### ADMISSÕES MENU CONCURSO E ADMISSÕES, CONFORME TELA ABAIXO:

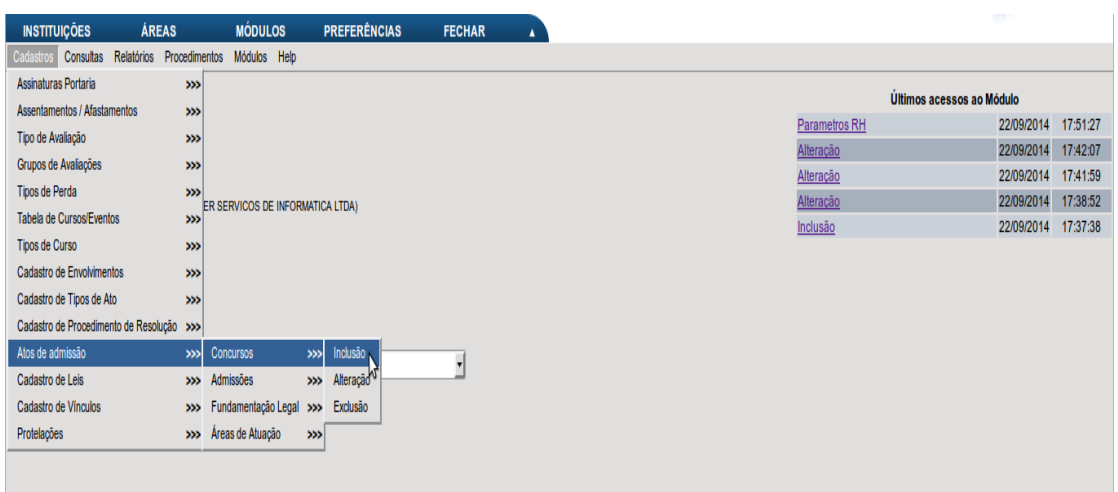

E na opção Ato de Admissão > Admissões, após cadastrar os dados, clicar em IMPRIMIR (irá emitir o Termo de Posse).

#### **Configuração de Assentamentos de Substituição**

Agora é possível realizar assentamentos do tipo Substituição no módulo RH e eles serem lançados automaticamente no módulo Pessoal, sem ser preciso cadastrar novamente o assentamento no módulo Pessoal. Estes lançamentos no módulo Pessoal já possuem o valor a ser pago ao servidor substituto pelos dias em que ele realizou a substituição.

#### **Para isso a natureza do assentamento deve estar configurada como "substituição" no cadastro de tipo de assentamento (RH > Cadastros > Assentamentos / Afastamentos).**

Após esta configuração ao lançar um assentamento de substituição é necessário informar o servidor substituto no campo "Servidor" e o servidor que será substituído no campo "Servidor a substituir", como pode ser visto abaixo:

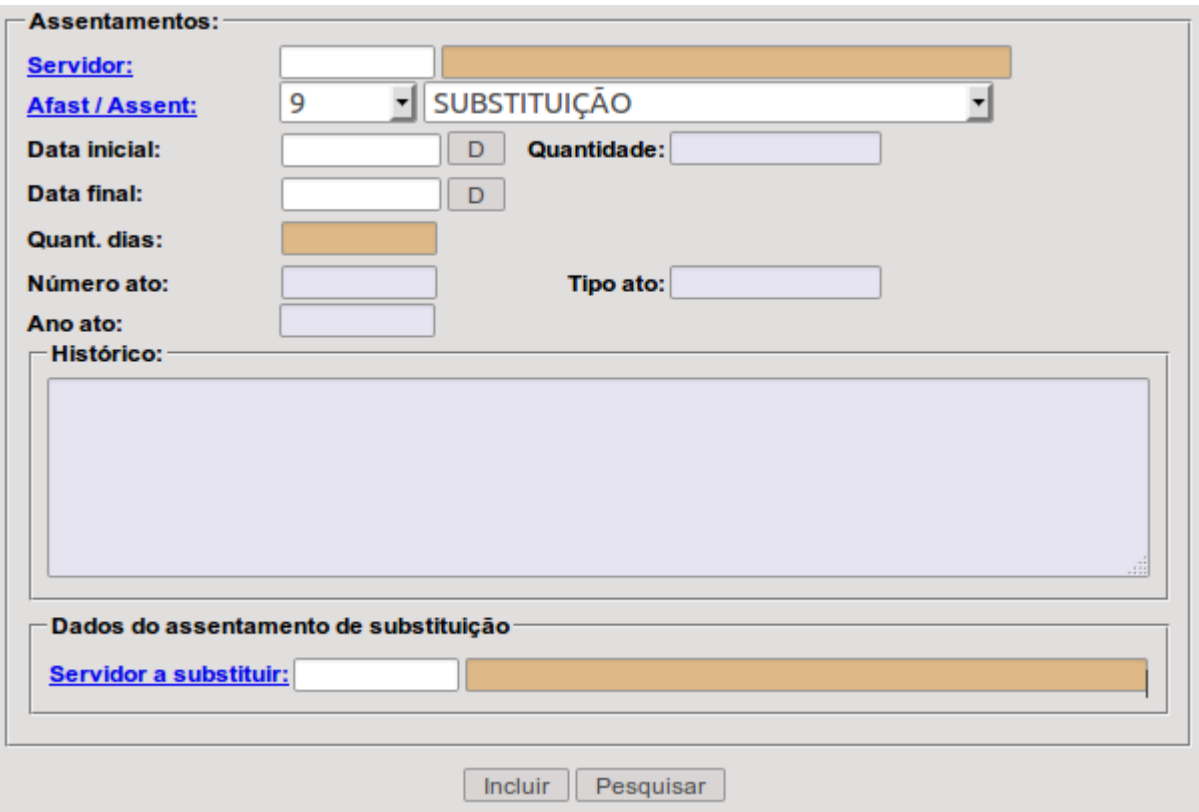